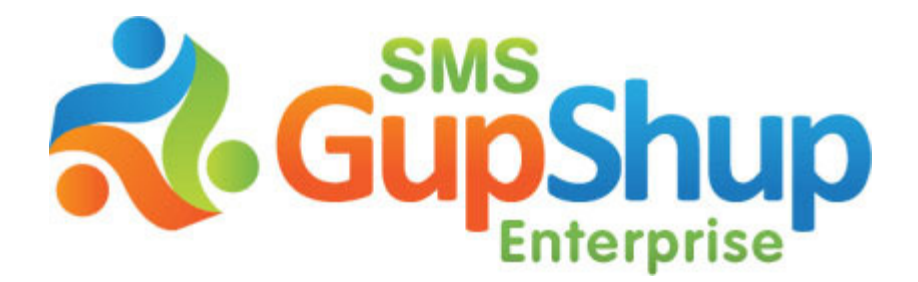

**One Stop Solution for all your SMS needs**

# SMS GupShup Enterprise Edition

Mobile Access

V1.1

**© 2010 Webaroo Technology India Pvt. Ltd. Confidential and Proprietary. All rights reserved.**

## **Table of Contents**

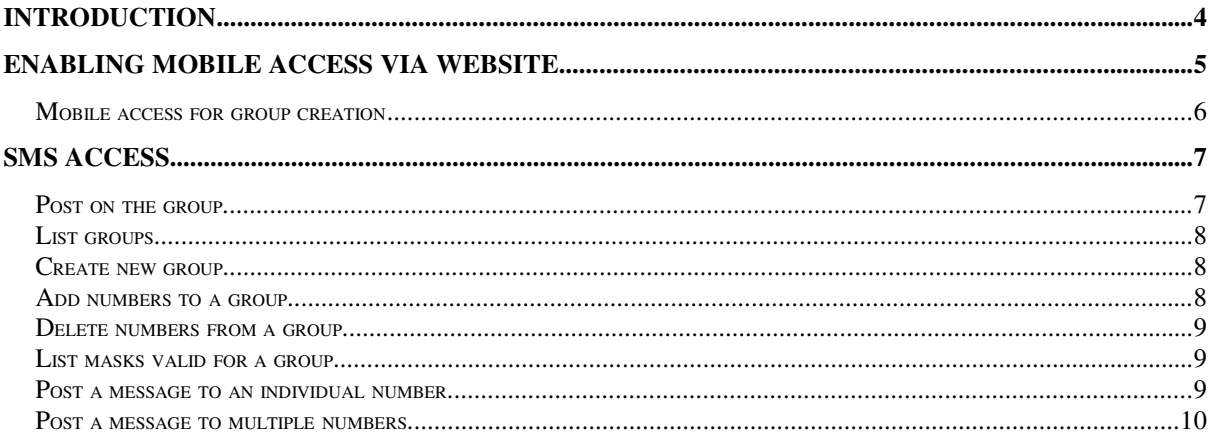

## **Table of Figures**

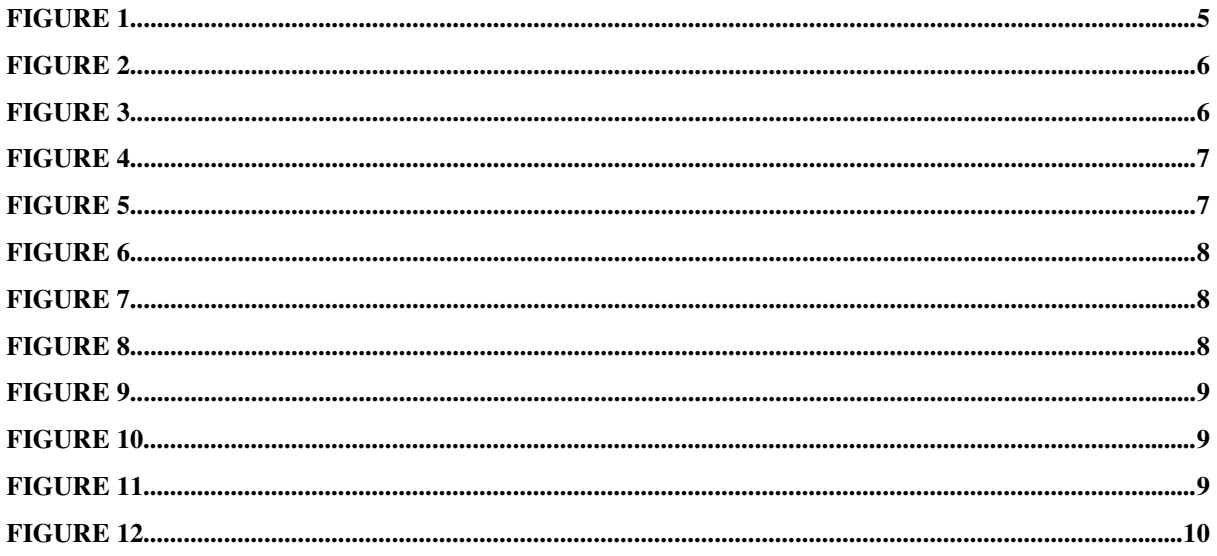

## **1 Introduction**

This document is to be read in conjunction with the **SMS GupShup Enterprise** document.

Mobile access will allow you to access your groups through the specified mobile phone(s). You can create new groups too through the specified mobile phone(s).

## **2 Enabling Mobile Access via website**

Log into your account on **http://enterprise.smsgupshup.com**.

After logging in, click on the Groups tab. Click on the 'group settings' tab for the group for which you want to enable mobile access.

Check the 'enable' option.

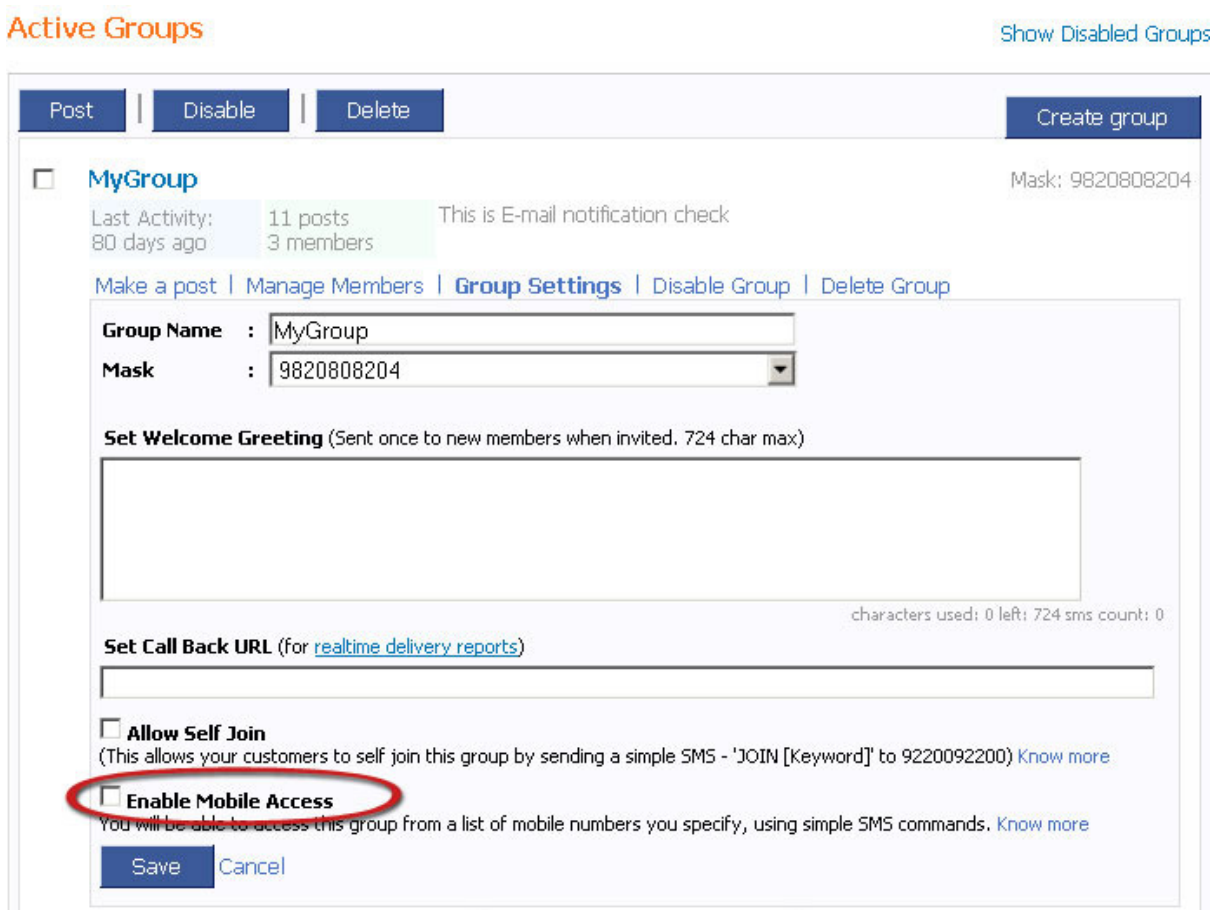

#### **Figure 1**

#### **Setting up mobile access for group via website**

After enabling mobile access, a successful message is displayed. You need to now add the mobile number to which you need to provide access to the group(s). You can add upto 7 different mobile numbers that can have this functionality.

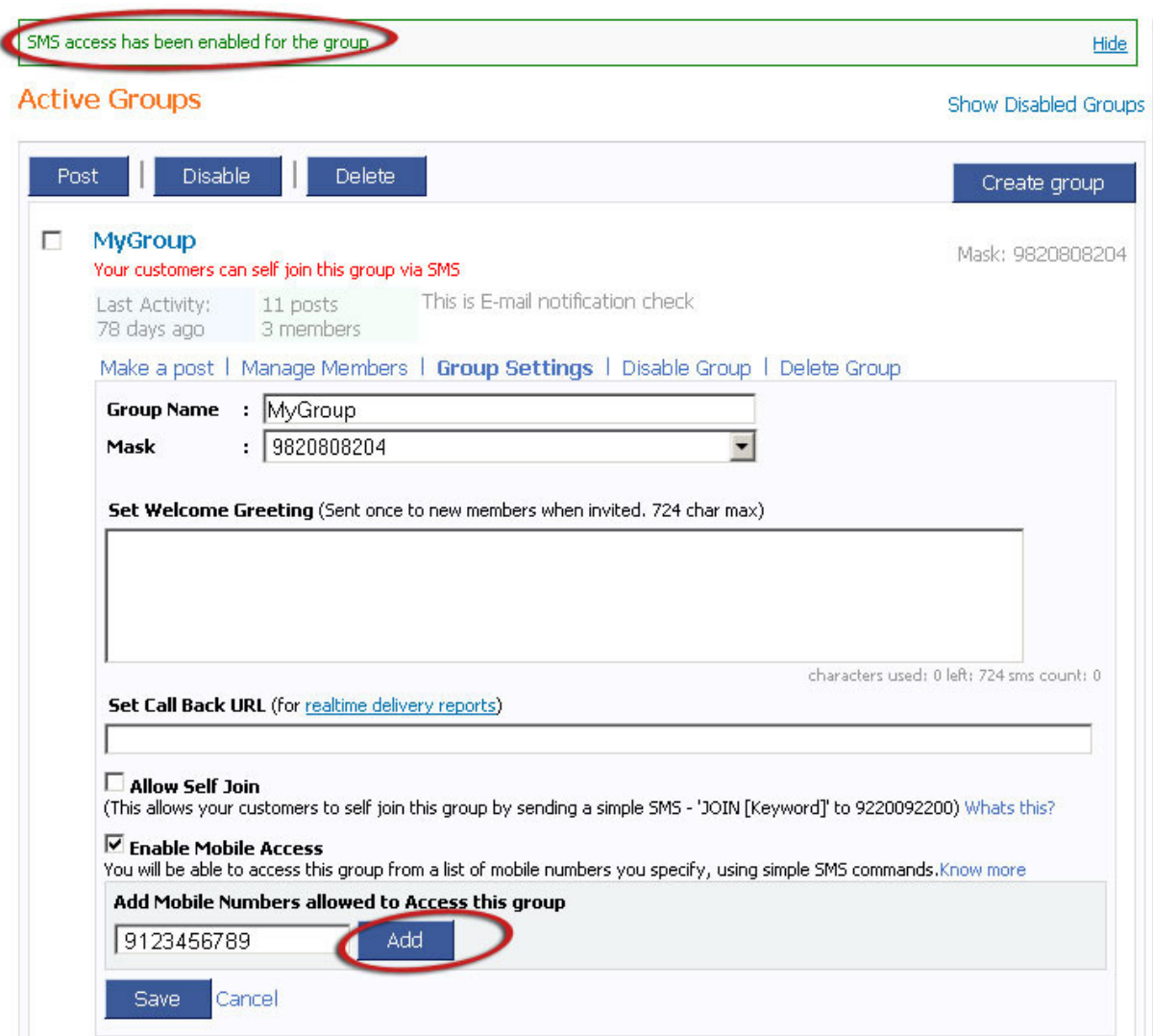

**Figure 2**

#### **Enabling Mobile Access for group Test1**

### **2.1 Mobile access for group creation.**

You can now create groups through the mobile phone. To enable this feature, click on Settings on the top bar.

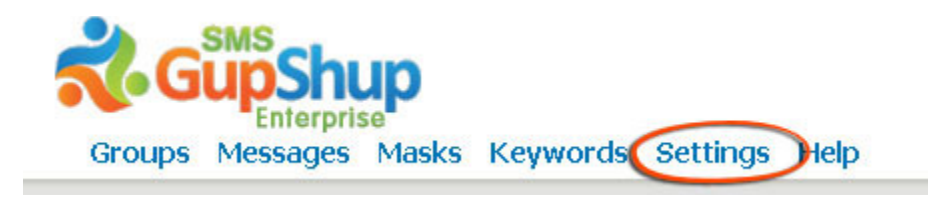

#### **Figure 3**

#### **Enabling Mobile Access for Group Creation**

Check 'Advanced Settings' option on this page. Check the 'enable' option for group creation by SMS. Add the mobile number on which you want provide this feature. You can add upto 7 different mobile numbers which will be able to create groups under your account.

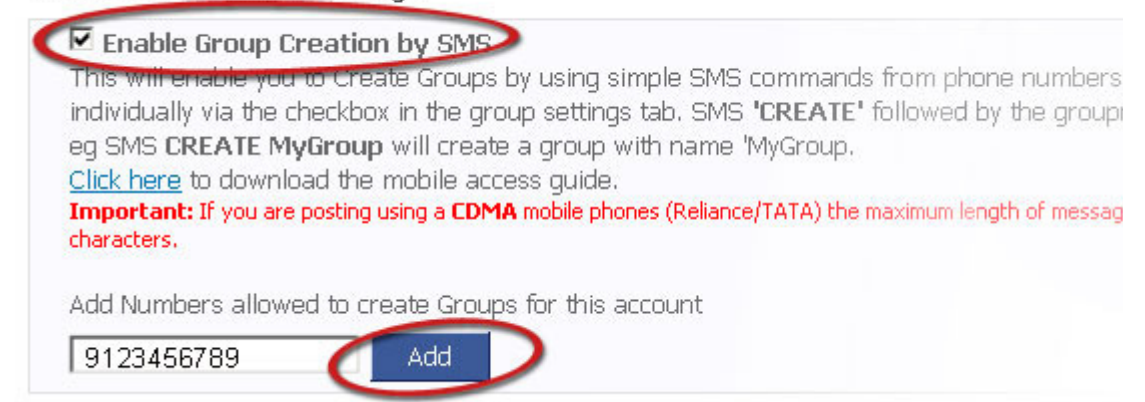

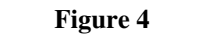

### **Enabling Mobile Access for Group Creation**

## **3 SMS Access**

Once mobile access is enabled for a particular group, the following actions can be performed –

- 1. Post on the group
- 2. List groups
- 3. Create new group
- 4. Add numbers to a group
- 5. Delete numbers from a group
- 6. List masks valid for a group
- 7. Post a message to an individual number
- 8. Post a message to multiple numbers

#### **NOTE: All SMS commands through the mobile phone must be sent to 567678080 or 9220092200**

## **3.1 Post to a group**

To post on the group, SMS POST <space> GROUPNAME <space> MESSAGE to 567678080 or 9220092200

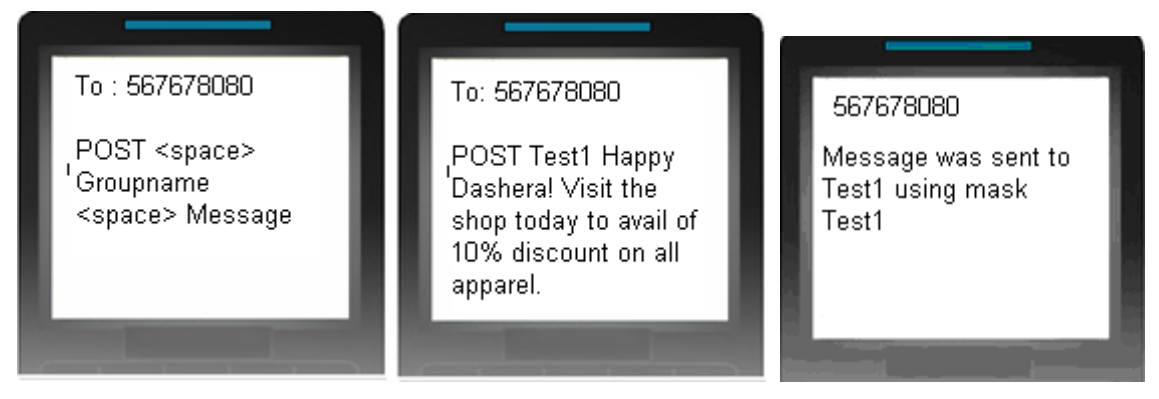

#### **Figure 5**

### **Posting on a Group through Mobile Phone**

**NOTE: If you are posting using a CDMA mobile phones (Reliance/TATA) the maximum length of message is 135 characters. If you are posting via GSM mobile phones maximum length is 300 characters .** 

## **3.2 List groups**

This will enable you to see all enabled groups for your mobile number under your account. To see the list, SMS GROUPS to 567678080 or 9220092200

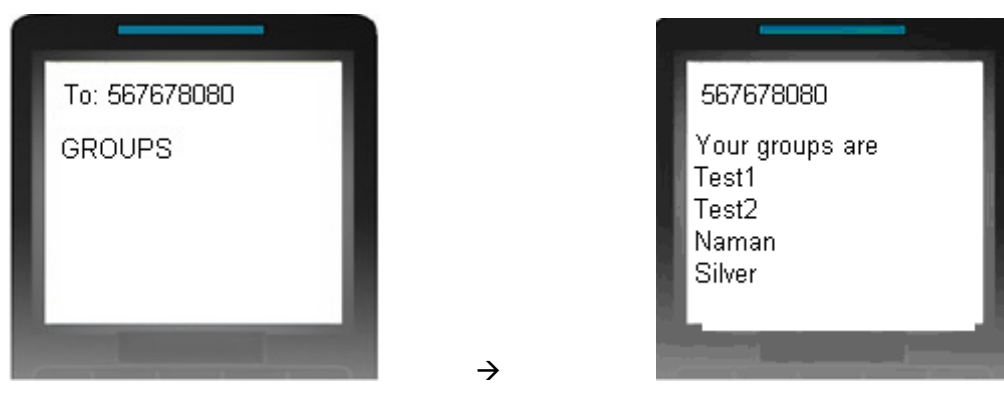

#### **Figure 6**

#### **Listing Mobile Access Enabled Groups**

### **3.3 Create new group**

If group creation is enabled for your mobile number, you can create a group by sending CREATE <space> GROUPNAME <space> MASK to 567678080 or 9220092200

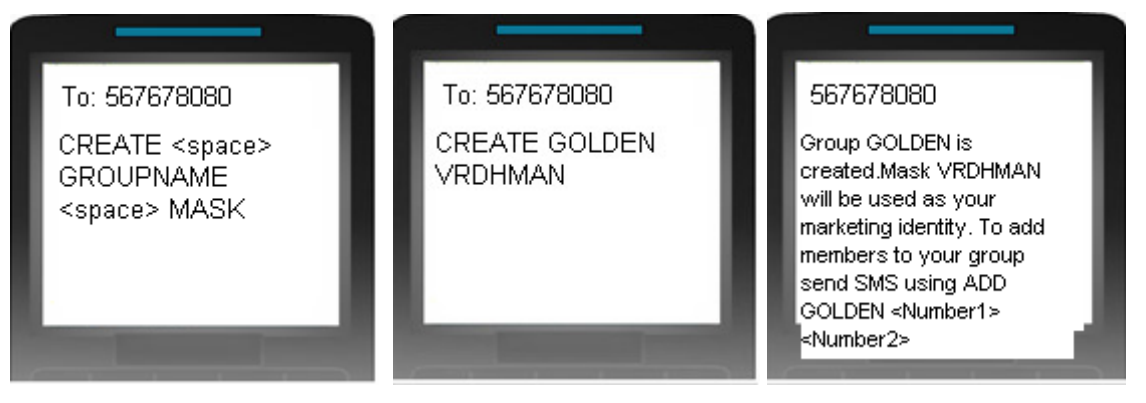

**Figure 7**

#### **Creating Group through Mobile Phone**

## **3.4 Add numbers to a group**

You can add mobile numbers to a group to which you have mobile access, by sending ADD <space> GROUPNAME <space> Number1 <space> Number2 <space>…….. NumberN to 567678080 or 9220092200. Please note that the mobile numbers must be Indian.

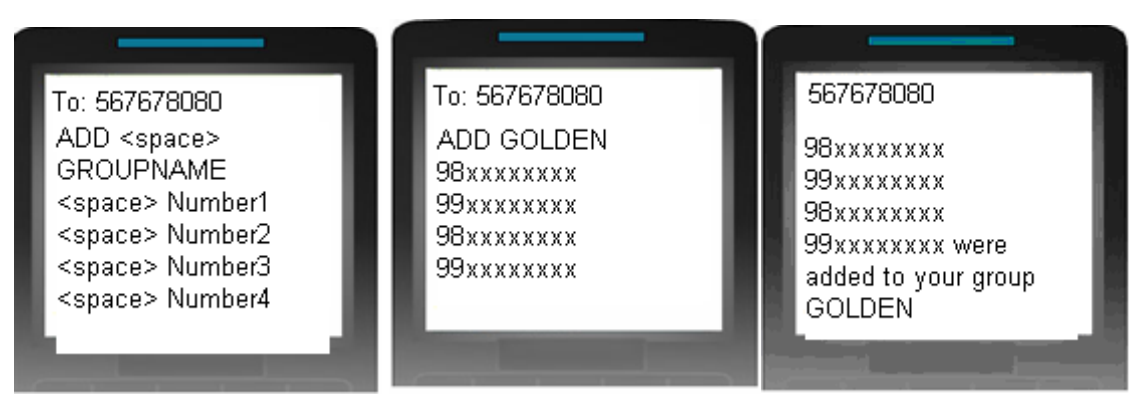

**Figure 8**

#### **Adding Numbers to a Group through Mobile Phone**

## **3.5 Delete numbers from a group**

You can delete mobile numbers from a group to which you have mobile access, by sending DEL <space> GROUPNAME <space> Number1 <space> Number2 <space> ……NumberN to 567678080 or 9220092200

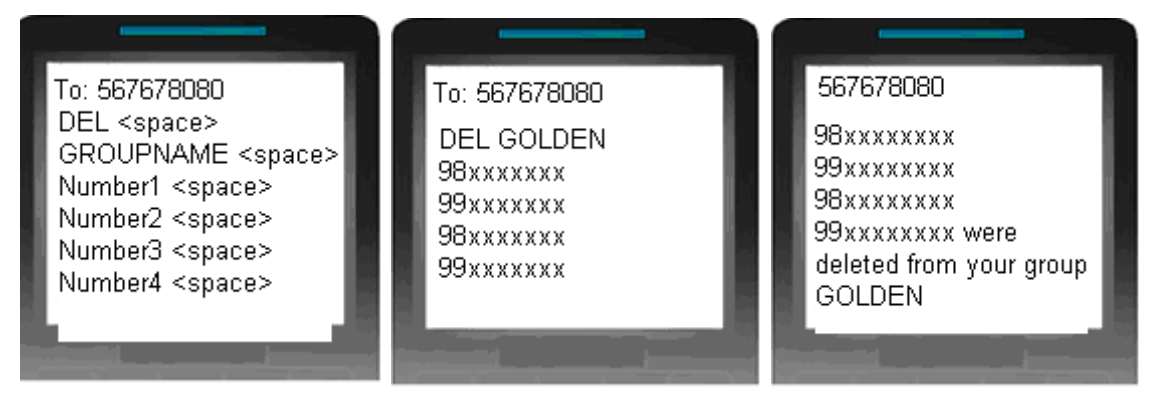

**Figure 9**

### **Deleting Numbers from a Group through Mobile Phone**

## **3.6 List masks valid for a group**

You can see all valid masks for groups enabled on your mobile phone by sending MASKS to 567678080 or 9220092200

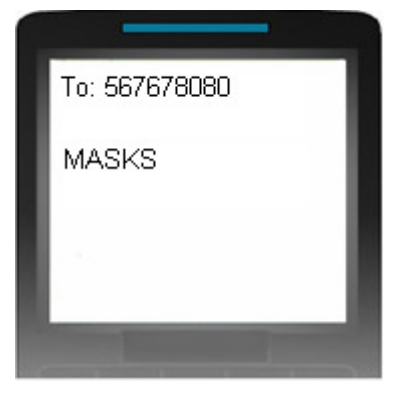

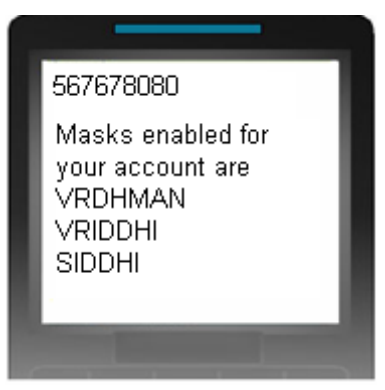

#### **Figure 10**

### **Listing Masks for Mobile Access Enabled Groups**

## **3.7 Post a message to an individual number**

You can post a message to a single number by sending POST <space> NUMBER <space> MESSAGE to 567678080 or 9220092200

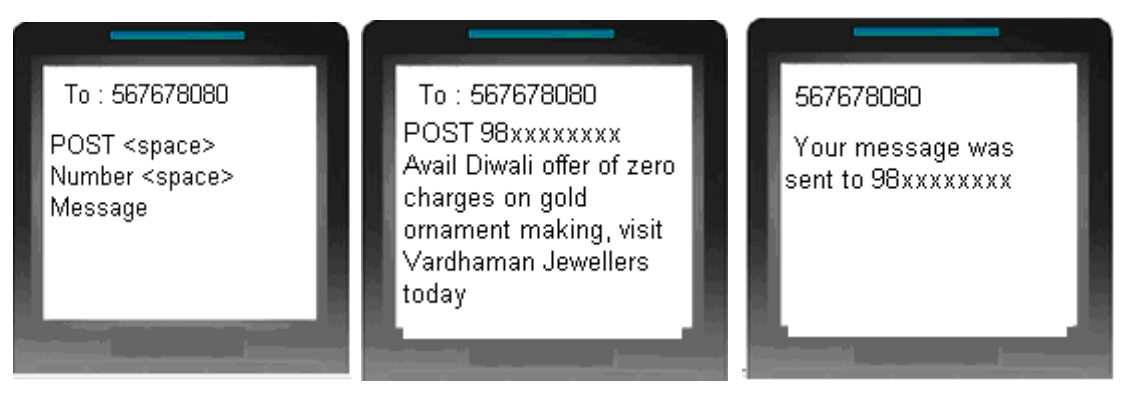

**Figure 11**

### **Posting message to a single number from mobile phone**

## **3.8 Post a message to multiple numbers**

You can post a message to multiple numbers by sending POST <space> Number1 <space> Number2 <space> …… NumberN <space> Message to 567678080 or 9220092200

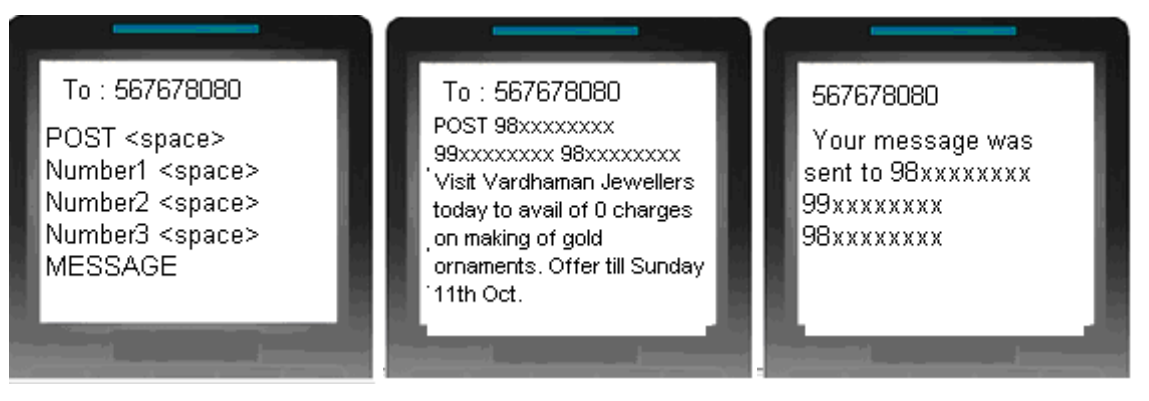

**Figure 12**

 **Posting message to multiple numbers from Mobile Phone**

**Note:You can also get Help on your mobile by sending HELP to 567678080**